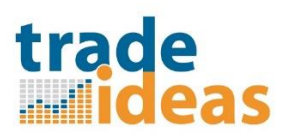

### **LINKING TRADE IDEAS TO E\*TRADE PRO**

For linking to E\*Trade Pro, you will want to have the current version of Trade Ideas installed. Please do a complete uninstall of your current version of Trade Ideas Pro, go to the download webpage ( [http://www.trade](http://www.trade-ideas.com/products/#download)[ideas.com/products/#download](http://www.trade-ideas.com/products/#download) ) and download and install the latest Version.

It is recommended to start BOTH the Trade Ideas application and your Target application E\*Trade Pro using "Run as Administrator" when you launch them (to allow access to system variables). This is not necessary for subsequent program launches after you have built the linking.

To Run as Administrator, **Right-click** the application icon and from the context menu select **Run as administrator** to launch the application with elevated privileges.

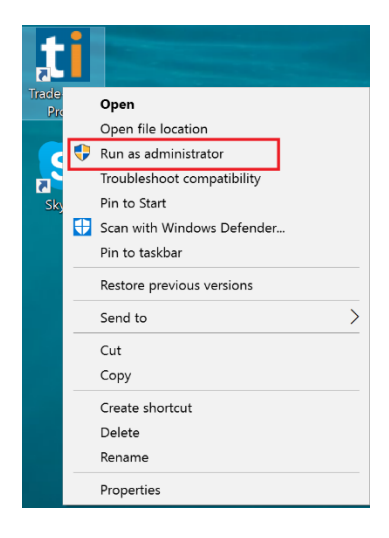

Repeat this process to launch the application that you are creating linking to (E\*Trade Pro).

For use with E\*Trade Pro, we do not have a specific rule set for the current version of E\*Trade Pro, so these are the steps to follow to establish the link you need:

From the Tools menu, select the External Linking item

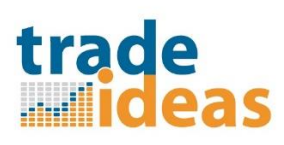

#### Trade-Ideas Pro

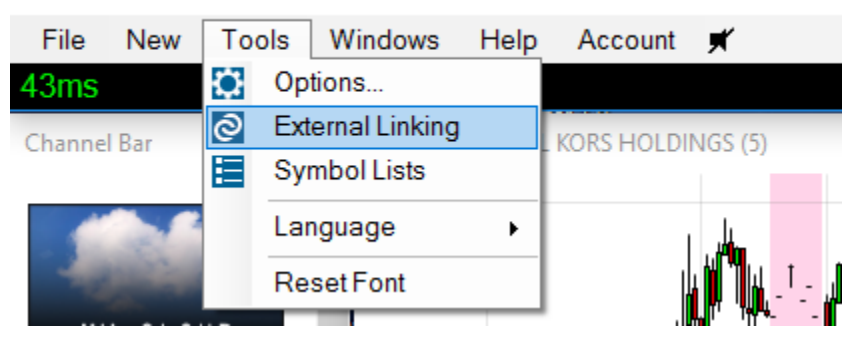

You will see the External Linking window:

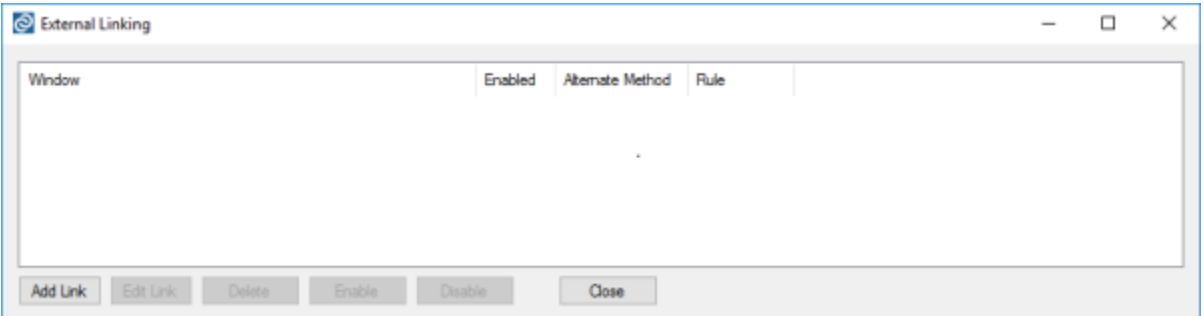

#### Select the Add Link button

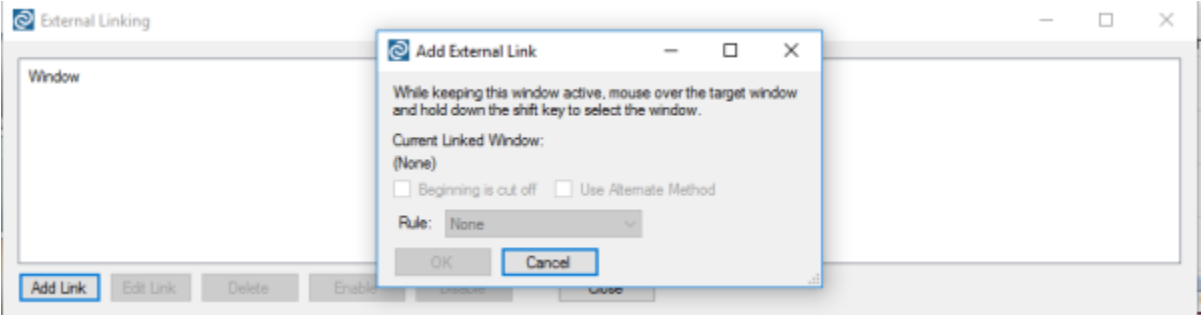

With the Add External Link window open, move your mouse cursor over the Chart Symbol field in the E\*Trade Pro Chart window and click and release the Shift key. (See the Red Box in the images below.)

# 

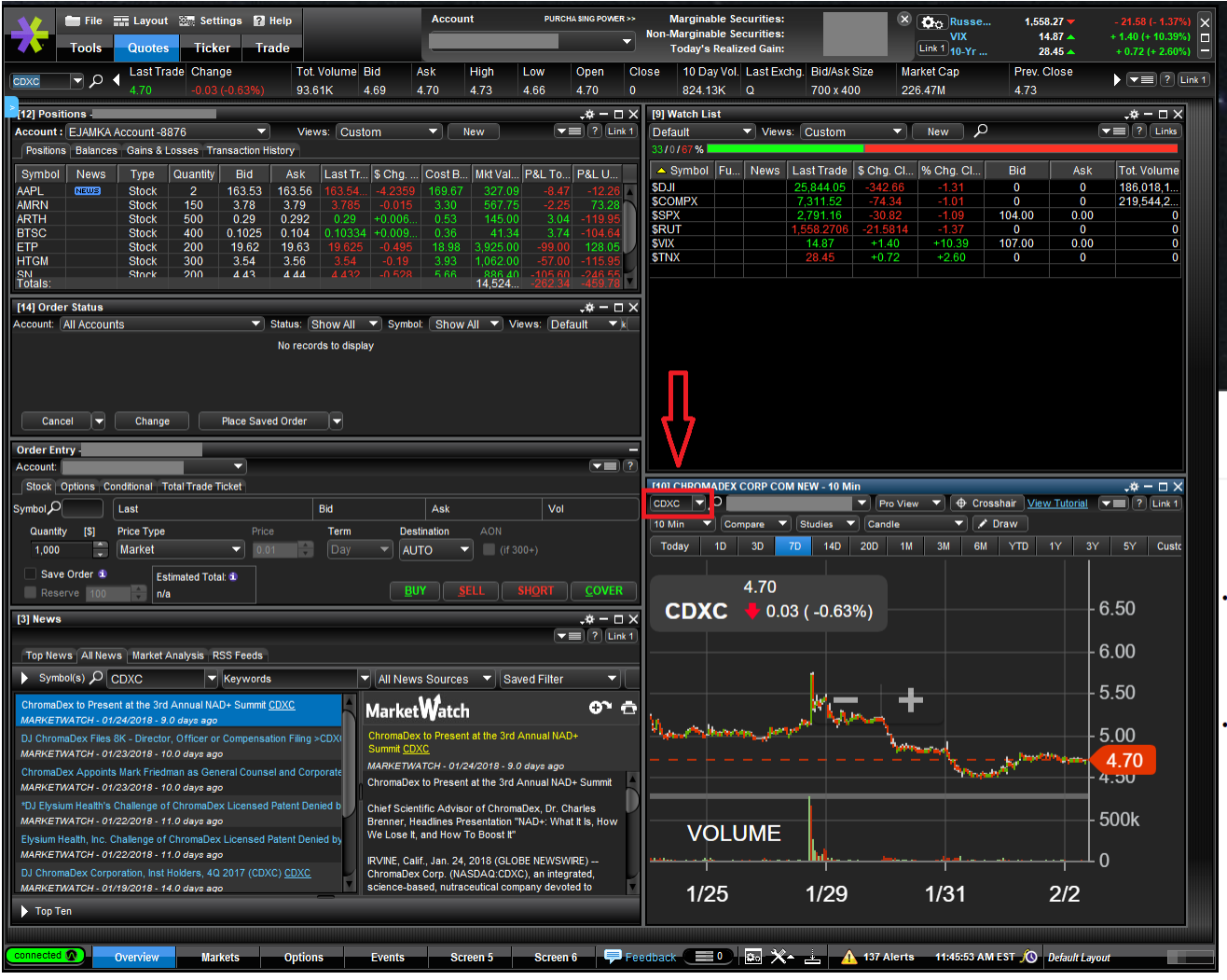

## trade **Mideas**

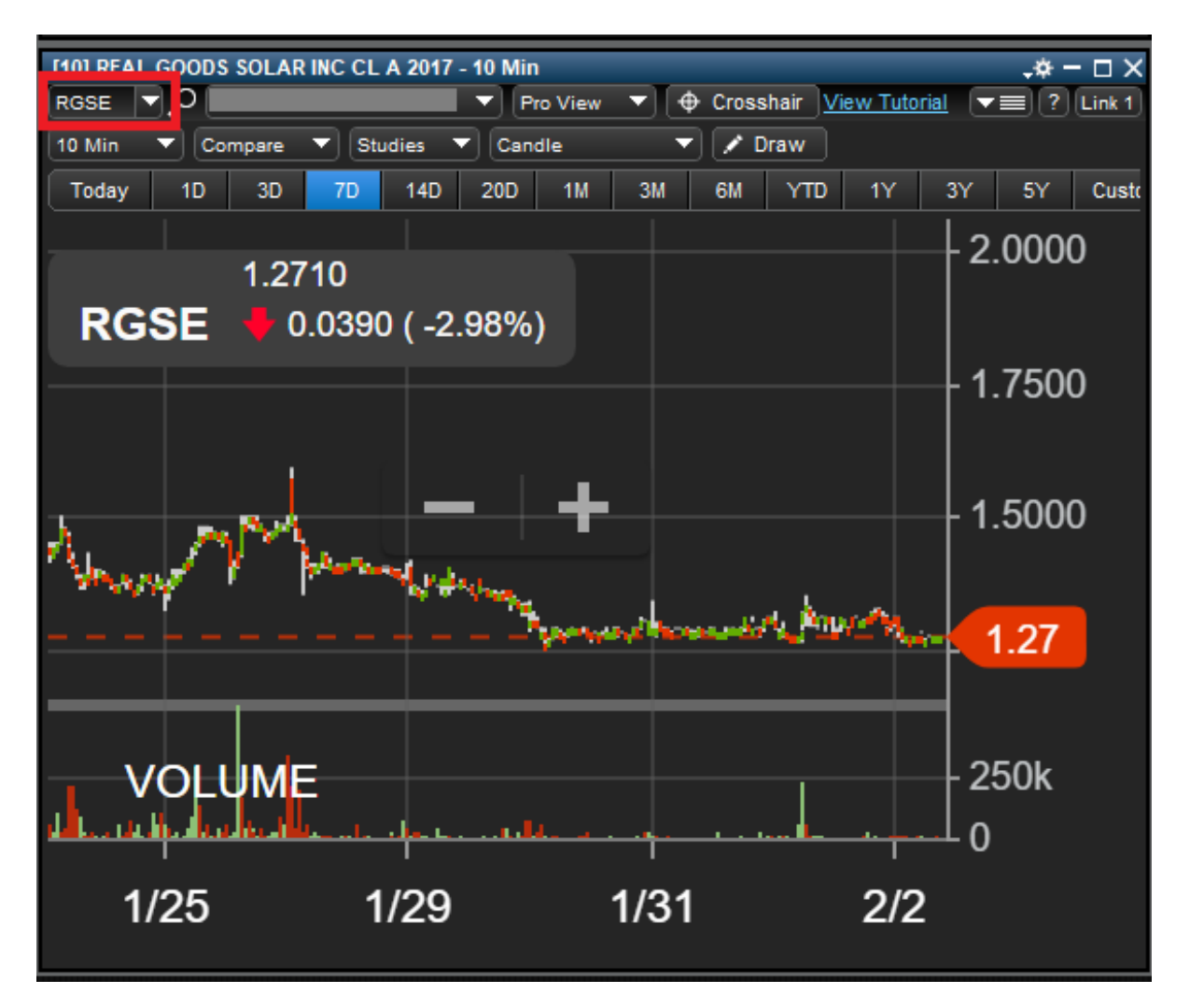

The Add External Link window should now show the current linked window as E\*Trade Pro. Do not check either of the "Beginning is cut off" or "Use Alternate Method" checkboxes, and the Rule should be set to "None". Select the OK button to accept this setting.

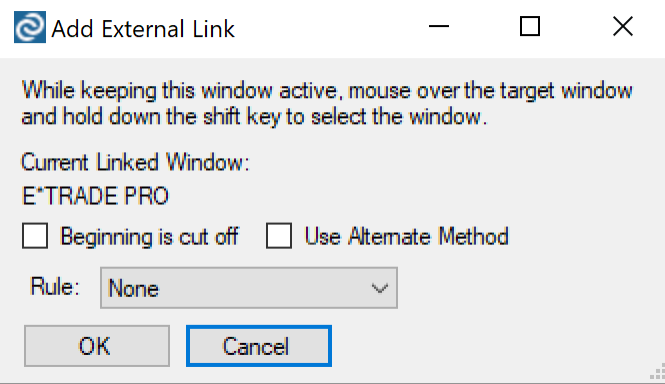

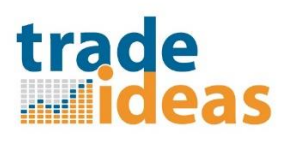

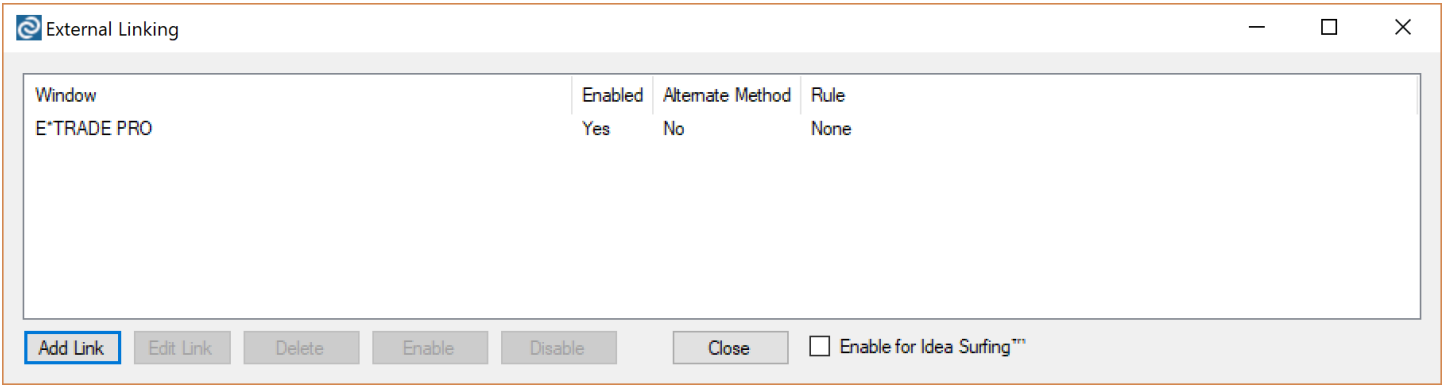

The External Linking window should list your E\*TRADE PRO link as enabled.

You may click the Close button to close the External Linking window and try the linking out by selecting a stock symbol and double-clicking it to see the symbol display in your charting application.

Additionally, it is helpful if you have gone into the Tools > Options > General menu and set the Integration support item to use Double-click on an alert, so that it is a positive action that is transferring the selected symbol. Click Save to retain this setting.

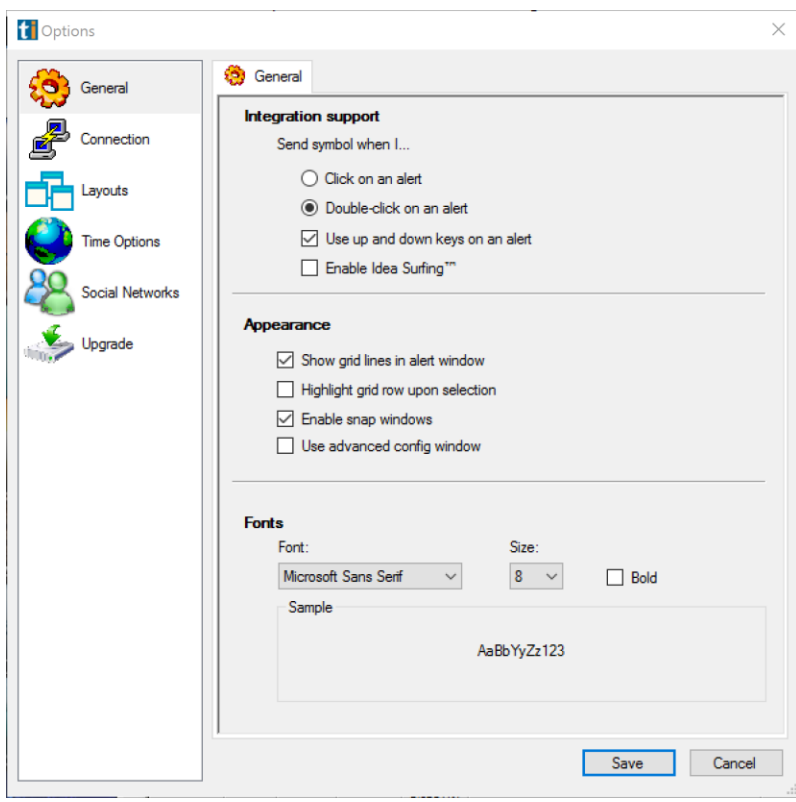

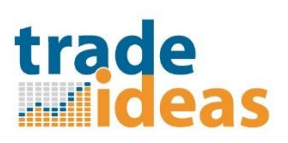

Now, when you double-click on a symbol in any of the windows of Trade Ideas, it should pass that value to the Chart window of E\*Trade Pro.

If the linking seems to "stop working", please place your cursor in the Symbol field of the chart within E\*Trade Pro and click there to tell E\*Trade Pro "wake up and pay attention here". This often happens after E\*Trade Pro has performed some other function of its own and it has lost "Focus" on the linking field. It should continue to accept links sent to it until there is another interrupt within E\*Trade Pro. (picture shows Symbol field selected)

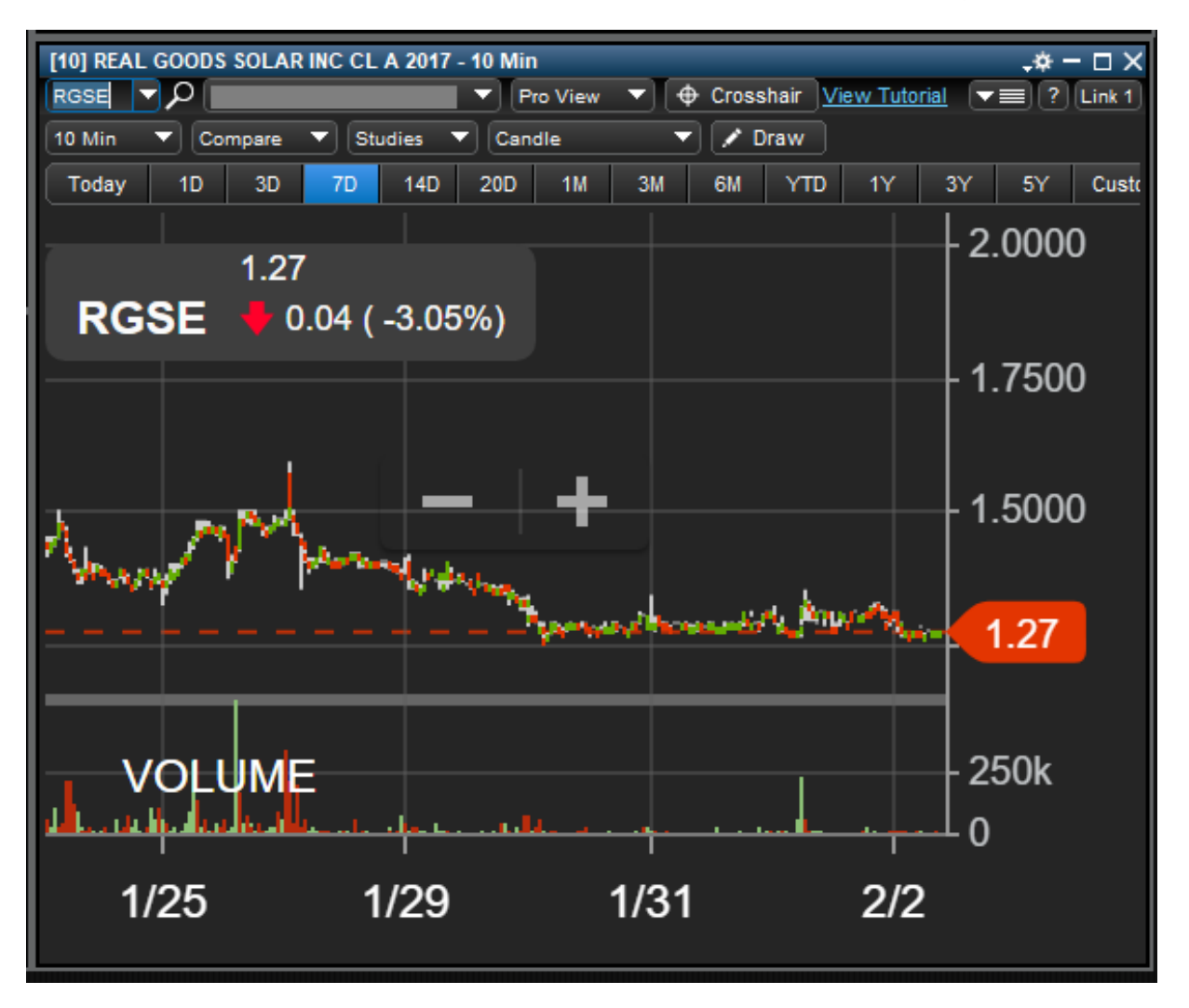

If you notice in the above External Linking window and Options window pictures, there are checkboxes for Enable Idea Surfing™. If you check the one in the External Linking dialog, the Idea Surfing™ will also be passed on to your linked chart. If you un-check the one found in the Options dialog, it will disable the Surfing feature completely.

Another thing that can be important. When you Start up the programs, be sure that you launch E\*Trade Pro first, then Launch TI (the Target application needs to be there and ready to receive links). When you close the programs, Close TI first, then close E\*Trade Pro. If you check TI after re-opening and the linking does not exist, you will need to re-link the two programs (please be sure to restart the programs with Run as Administrator).